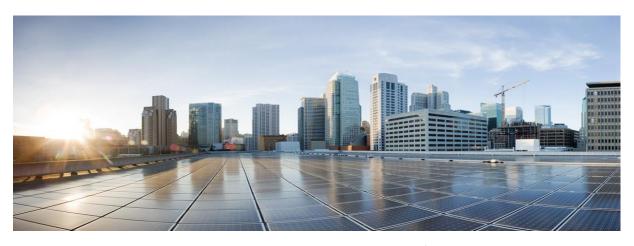

# Cisco Smart License Utility Release Notes

# **General Information**

Cisco Smart License Utility (CSLU) is an application that enables customers to administer licenses and their associated Product Instances from their premises instead of having to directly connect their Smart Licensed enabled Product Instances to Cisco Smart Software Manager (CSSM) hosted on https://software.cisco.com/ (Smart Software Licensing).

# **Obtaining Product Artifacts**

See the following sections for instructions on how to download CSLU installation files and documentation.

#### How to Obtain Product Software

Follow the instructions below to download the installation files for the desired version of the CSLU:

- 1. Go to https://software.cisco.com/download/home
- 2. Type "Smart Software Manager" in the browser.
- 3. Select Smart Software Manager (from the Cloud and Systems Management category).
- 4. Select **Smart License Utility** in from the Software Type list.
- 5. Use the dropdown menu on the left to navigate between different releases. Select the release number you want. Use the **Download** button on the right to start downloading the installation files.

## How to Obtain Product Information

The following documentation items are available for CSLU:

- CSLU User Guide
- CSLU Installation Guide
- CSLU Release Notes

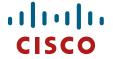

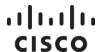

These documents can be easily accessed when downloading .iso or .zip files of a particular release. If you hover over the green .iso or .zip image, a pop-up containing links to all the relevant documentation items will become available.

# Getting Support with Technical Assistance Center (TAC)

Cisco provides around-the-clock, award-winning technical support services, online and over the phone to all customers, partners, resellers, and distributors who hold valid Cisco service contracts. To best meet customer's needs, TAC offers a wide variety of support options.

# Opening a Case about a Product and Service

Follow these steps to open a support ticket for registering products or issues with SSM On-Prem.

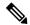

NOTE:

Please have your Cisco.com User ID, Contract and Serial number(s) ready when you contact Cisco Support to prevent any delays with your support request.

| Step    | Action                                                                                                    |  |  |  |
|---------|----------------------------------------------------------------------------------------------------|--|--|--|
| Step 1  | Go to: https://mycase.cloudapps.cisco.com/case                                                                                                    |  |  |  |
| Step 2  | Once in the Support Case Manager webpage, keep all the default settings and scroll down the left side of the page and click <b>Open New Case</b> . The Service Options pop-up opens on the left side of the screen. |  |  |  |
| Step 3  | Select <b>Products and Services</b> .                                                                                                    |  |  |  |
| Step 4  | On the right section of the tab screen, click <b>Open Case</b> .                                                                                                    |  |  |  |
| Step 5  | Make sure the Request Type is set to <b>Diagnose and Fix</b> , and then scroll down the screen to the <b>Bypass Entitlement</b> field.                                                                              |  |  |  |
| Step 6  | In the Bypass Entitlement field, select <b>Software Licensing Issue</b> from the drop-down list.                                                                                                    |  |  |  |
| Step 7  | Click Next.                                                                                                    |  |  |  |
| Step 8  | In the Describe Problem screen, select the <b>Ask a Question</b> for the Severity level.                                                                                                    |  |  |  |
| Step 9  | Enter the Title and Description and all pertinent information.                                                                                                    |  |  |  |
| Step 10 | Review the information you entered, and then click <b>Submit Case</b> . You query has been submitted.                                                                                                    |  |  |  |

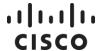

# Opening a Case about a Software Licensing Issue

To open a case for CSSM licensing (software.cisco.com), follow these steps.

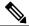

NOTE:

Please have your Cisco.com User ID, Contract and Serial number(s) ready when you contact Cisco Support to prevent any delays with your support request.

| Step   | Action                                                                                                    |  |  |
|--------|----------------------------------------------------------------------------------------------------|--|--|
| Step 1 | Go to: https://mycase.cloudapps.cisco.com/case                                                                                                    |  |  |
| Step 2 | Once in the Support Case Manager webpage, keep all the default settings and scroll down the left side of the page and click <b>Open New Case</b> . The Service Options pop-up opens on the left side of the screen. |  |  |
| Step 3 | Select Software Licensing.                                                                                                    |  |  |
| Step 4 | Scroll down and select the <b>Category</b> that fits your needs.                                                                                                    |  |  |
| Step 5 | Click Open Case.                                                                                                    |  |  |
| Step 7 | Enter the <b>Title</b> and <b>Description</b> and all <b>pertinent information</b> in the optional fields. <b>NOTE</b> : You can also begin a <b>chat</b> using the chat screen on the right side of the screen.    |  |  |
| Step 8 | Review the information you entered, and then click <b>Submit Case</b> . You license query has been submitted.                                                                                                    |  |  |

# Smart Software Licensing (software.cisco.com)

Go to **Smart Software Manager** to track and manage your Smart Licenses.

Under Convert to Smart Licensing, you can convert PAK-based licenses to Smart Licenses (if applicable).

#### **Smart Accounts**

Go to the **Administration** section of <u>Cisco Software Central</u> to manage existing Smart Accounts or to request a new account from the choices.

- Go to Request Access to an Existing Smart Account for access to your company's account.
- For training and documentation click here.

# **Enterprise License Agreements (ELA)**

Go to the **ELA Workspace** to manage licenses from ELA.

Other self-serve licensing functions are available. Please go to our <u>Help page</u> for how-to videos and other resources.

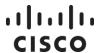

For urgent requests, please contact us by phone.

To update your case, either send attachments or updates to <a href="mailto:attach@cisco.com">attach@cisco.com</a> and include the **case number** in the Subject line of your email. Please **do not** include <a href="mailto:licensing@cisco.com">licensing@cisco.com</a> in your email with the engineer.

# **Release Specifications**

The following sections provide information on specific releases' dates, new features, and bug fixes.

# Version 2.2.0

Release Date: 11/07/2022

#### **New Features**

Version 2.2.0 introduces the following features/updates:

- A new option 'Import Cert' is added in the Menu Bar under 'CSLU' heading. This option enables to import a self-signed certificate file (with .crt extension) and a private key file (with .key extension). You must select two files in one go. The self-signed cert is used for HTTPS communication from product instance to CSLU.
- A new column is added in the Scheduler Tab table, where additional information for jobs will be displayed.
- The read only fields on the Preferences Tab are marked as 'Read Only'.

#### **Fixes**

Version 2.2.0 introduces the following CVE fixes:

- CSCwc75451 CSLU bypasses the proxy to access cloudsso.cisco.com
- CSCwd24333 Authorization Code(SLAC) fixes for the below mentioned versions of devices:
  - Cisco IOS XE Software, Version 17.03.06
  - Cisco IOS XE Software, Version 17.06.04

## **Known Issues**

- Https connection does not work with the following versions of devices:
  - Cisco IO S XE Software, Version 17.09.01a
- On new SLP devices in CSSM: If an Authorization Request is sent before automatic trust is established, the Authorization Request can sometimes fail

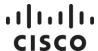

# Version 2.1.0

Release Date: 08/02/2022

#### **New Features**

None

## **Fixes**

Version 2.1.0 introduces the following CVE fixes:

- CSCwc30606 Upgrade the CSLU electron version
  - o <a href="https://bst.cloudapps.cisco.com/bugsearch/bug/CSCwc30606">https://bst.cloudapps.cisco.com/bugsearch/bug/CSCwc30606</a>
  - o CVE-2022-21718 CVE-2022-29247
- CSCwc55188 Golang update to 1.18.3
  - o <a href="https://bst.cloudapps.cisco.com/bugsearch/bug/CSCwc55188">https://bst.cloudapps.cisco.com/bugsearch/bug/CSCwc55188</a>
- CSCwc15725 CIAM: electron go node.js
  - o <a href="https://bst.cloudapps.cisco.com/bugsearch/bug/CSCwc15725">https://bst.cloudapps.cisco.com/bugsearch/bug/CSCwc15725</a>
  - o CVE-2019-15604
  - o CVE-2019-15605
  - o CVE-2019-15606
  - o CVE-2020-8172
  - o CVE-2020-8174
  - o CVE-2020-8201
  - o CVE-2020-8252
  - o CVE-2020-8265
  - o CVE-2020-8277
  - o CVE-2020-8287
  - o CVE-2021-22883
  - o CVE-2021-22884
  - o CVE-2021-22918
  - o CVE-2021-22921
  - o CVE-2021-22930
  - o CVE-2021-22931
  - o CVE-2021-22939
  - o CVE-2021-22940
  - o CVE-2021-29923
  - o CVE-2021-33194
  - o CVE-2021-33195
  - o CVE-2021-33196
  - o CVE-2021-33197
  - o CVE-2021-33198
  - o CVE-2021-34558
  - o CVE-2021-36221
  - o CVE-2021-38297
  - o CVE-2021-39293
  - CVE-2021-41771CVE-2021-41772
  - o CVE-2021-44531

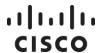

- o CVE-2021-44532
- o CVE-2021-44533
- o CVE-2021-44716
- o CVE-2021-44717
- o CVE-2022-21718
- o CVE-2022-21824
- o CVE-2022-23772
- o CVE-2022-23773
- o CVE-2022-23806
- o CVE-2022-24675
- o CVE-2022-24921
- o CVE-2022-28327

#### **Known Issues**

None

# Version 2.0.0

Release Date: 06/30/2022

## **New Features**

Version 2.0.0 introduces the following features/updates:

- New UI panel for Proxy configuration.
- New Scheduler UI tab to manage the information and control the jobs from UI.
- New option 'Export Product Diagnostics' under the Product Instances menu are used to export the event logs for the selected devices.
- New option 'Export System Diagnostics' under the Product Instances menu are used to export the system event logs which helps for troubleshooting.
- New option 'Collect All Data' in 'Actions for Selected' menu of Inventory tab for the collection of all the data along with the Usage Reports.
- Option 'Collect Usage' removed and replaced with option 'Collect All Data' in 'Actions for Selected' menu of Inventory tab to perform all the operations of 'Collect Usage' as well.
- New read only fields 'Hostname', 'Role' and 'Product Version' are now supported in Edit Product Instances screen for device versions 17.9.1 and later versions.
- New columns 'Hostname', 'Role' and 'Product Version in 'Export CSV' and 'Import CSV' buttons under the 'Data' Menu.
- New alert message pops up, when a user clicks on 'Export CSV' and 'Export to CSSM' without selecting any Product Instance.
- New Device name display logic on Product Instance screen. If the Hostname is available, it will be
  displayed. If not, if the device has a UDI, it will be displayed. If not, the host field (IP Address) will be
  displayed.

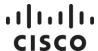

- The option 'Filter by Host/IP, SN or PID' replaced with option 'Filter by Device Details' on Product Instance Screen, which can filter with all the device details available.
- Ipv6 support for the .csv file that would be imported.
- New job for deleting purged data's which are older than 30 days.
- New 'Test Connection' button on the Preferences Tab for testing CSLU connection with CSSM.
- New error is thrown if 'Cisco URL'/'CSSM URL' is entered and is not reachable.

## **Fixes**

Version 2.0.0 introduces the following bug fixes:

- CSCwb10042 DLC is not supported offline.
- CSCwb17238 CSLU will not forward device data collected over ipv6
- CSCwb02968 Invalid SA/VA on first start up
- CSCwb20759 Poll ID's gets piled up even after getting ack
- CSCwb76941 Remove duplicate rum id from reports that we send to CSSM.

#### **Known Issues**

None

# Version 1.1.5

Release Date: 10/13/2021

## **New Features**

Version 1.1.5 introduces the following features:

#### **FRONTEND**

- Added the version number of CSLU on the top on Title Bar
- Changed the menu name from "Upload from CSSM" to "Import from CSSM" in Authorization Code Request option
- Corrected the names of the pop-up boxes title from "Upload Product Instances" to 'Import CSV' when clicking on the menu 'Import CSV'
- Corrected the names of the pop-up boxes title from "Upload From Cisco" to 'Import from CSSM' when clicking on the menu 'Import from CSSM'
- Added Tooltip message to 'Rum Upload Interval'
- UI Notifications have been updated for latest device Smart Agent 5.3 and above.

| Notifications for Devices Below 5.3 |   | Notifications for Devices Below 5.3 | Notifications for Devices Above 5.3 |  |  |  |
|-------------------------------------|---|-------------------------------------|-------------------------------------|--|--|--|
|                                     | 1 | Usage report from product instance  | Sync request from product instance  |  |  |  |

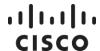

| 2 | Usage report acknowledgement to product instance | Sync response acknowledgement to product instance |  |  |
|---|--------------------------------------------------|---------------------------------------------------|--|--|
| 3 | Usage report uploaded to CSSM                    | Sync request uploaded to CSSM                     |  |  |
| 4 | Acknowledgement received from CSSM               | Sync response received from CSSM                  |  |  |
| 5 | Authorization message sent by product instance   | Sync request from product instance                |  |  |
| 6 | Authorization message received from CSSM         | Sync response received from CSSM                  |  |  |

#### **BACKEND**

• Add export to CSSM support for sync requests.

# **Fixes**

Version 1.1.5 introduces the following bug fixes:

#### **FRONTEND**

- Made a few changes to Tooltips and formatting of UI messages and a few texts
- Changed the Shortcut of Preferences menu option from 'Ctrl+Comma' to 'Ctrl+Shift+P'
- Changed the Shortcut of Reload menu option from 'Ctrl+Comma' to 'Ctrl+Shift+R'
- Changed the Shortcut of Quit menu option from 'Ctrl+Comma' to 'Ctrl+Shift+Q'
- Removed ellipsis from Preferences Menu, Actions For Selected button, Collect Usage button
- Changed the text from "Login" to "Log in", "Logout" to "Log Out", "User Name" to "Username"
- Changed 'Default Connect Method' to 'Default Connection Method'

## **Known Issues**

None

# Version 1.1.4

## **FRONTEND**

 A new pop-up message when 'Export to CSSM' command is run and tar.gz file is downloaded on the user's system.

#### **BACKEND**

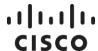

• Added DLC support for the latest C agent device.

# Version 1.1.3

## **New Features**

Version 1.1.3 introduces the following features:

#### **FRONTEND**

- Windows: All users installation supported.
- Notification in UI when a user tries to remove Product Instance, the user is logged in, but empty or invalid SA/VA accounts are selected.
- Remove button text change and force the Delete option for Remove Product Instance when CSSM is offline (or user is not logged in).
- New sync messages for 5.3.8 device for Push mode.

## **BACKEND**

Handle sync requests in the CSLU's UI.

# Version 1.1.2

# **New Features**

Version 1.1.2 introduces the following features:

#### **FRONTEND**

• Fix for deleting the device from CSSM when PI is removed from CSLU.

#### **BACKEND**

- CSLU to CSSM connection via Proxy Server.
- Fix for deleting the device from CSSM when PI is removed from CSLU.

## **Fixes**

Version 1.1.2 introduces the following bug fixes:

## **FRONTEND**

Handling JavaScript UI exceptions for Windows and Linux.

#### **BACKEND**

- Fixed a bug for PUSH Rum Ack 'Struct Not OK '.
- UploadSyncRequest handles IP Address instead of UDI.

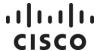

# Version 1.1.1

# **New Features**

Version 1.1.1 introduces the following features:

#### **FRONTEND**

• Linux: handling uninstall and upgrade in Debian and RHEL.

#### **BACKEND**

- Vulnerability fix for FIPS compliance in CSLU.
- Enhancing standalone and HA sync messages.

# **Fixes**

Version 1.1.1 introduces the following bug fixes:

#### **FRONTEND**

- CSLU blank message error after PUSH completion.
- Bug fix for syncing the UI alert message with the device.

#### **BACKEND**

- CSLU blank message error after PUSH completion.
- Bug fix for syncing the UI alert message with the device.

# Version 1.1.0

## **New Features**

Version 1.1.0 introduces the following features:

#### **FRONTEND**

- Extend "send to CSSM" functionality to include all payloads (for example: *authorization return* and *authorization requests*); previous version only sent usage reports.
- Addition of New tab on UI "Data" on right of "Product Instances" Tab
- Windows Menu modifications as per the following table:

| П | OLD NAMES                          | П | NEW NAMES        | П  |  |  |  |
|---|------------------------------------|---|------------------|----|--|--|--|
|   |                                    |   |                  | == |  |  |  |
| H | Download All Product Instance List | Ш | Export CSV       | П  |  |  |  |
| H | Upload Product Instance List       | Ш | Import CSV       | П  |  |  |  |
| H | Send All To Cisco                  | Ш | Send To CSSM     | Ш  |  |  |  |
| H | Download All For Cisco             | Ш | Export To CSSM   | Ш  |  |  |  |
| П | Upload From Cisco                  | Ш | Import From CSSM | П  |  |  |  |

- Linux CSLU made compatible with Linux in the following formats:
  - o .deb file format for Debian distros

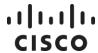

- o .rpm file format for RHEL distros
- Added a new field in UI ("Rum Upload Interval") so that users can specify the fetch device interval as per their requirements.
- Displaying an error if Rum Upload Interval is greater than the defined policy value.
- Upgrading CSLU and retaining data after the upgrade.

#### **BACKEND**

- Extend "send to CSSM" functionality to include all payloads (for example: *authorization return* and *authorization requests*); previous version only sent usage reports.
- Deletion of usage reports based on auto delete interval (added a new field in the CSLU configuration file).

# **Fixes**

Version 1.1.0 introduces the following bug fixes:

#### **FRONTEND**

• Fixed the Delete functionality in UI for Product Instance List.

#### **BACKEND**

• Changed suffix and prefix for password encryption.